## **Lenovo Thinkserver BMC**

To enable SNMP on your Lenovo Thinkserver BMC card, connect to your server management web interface.

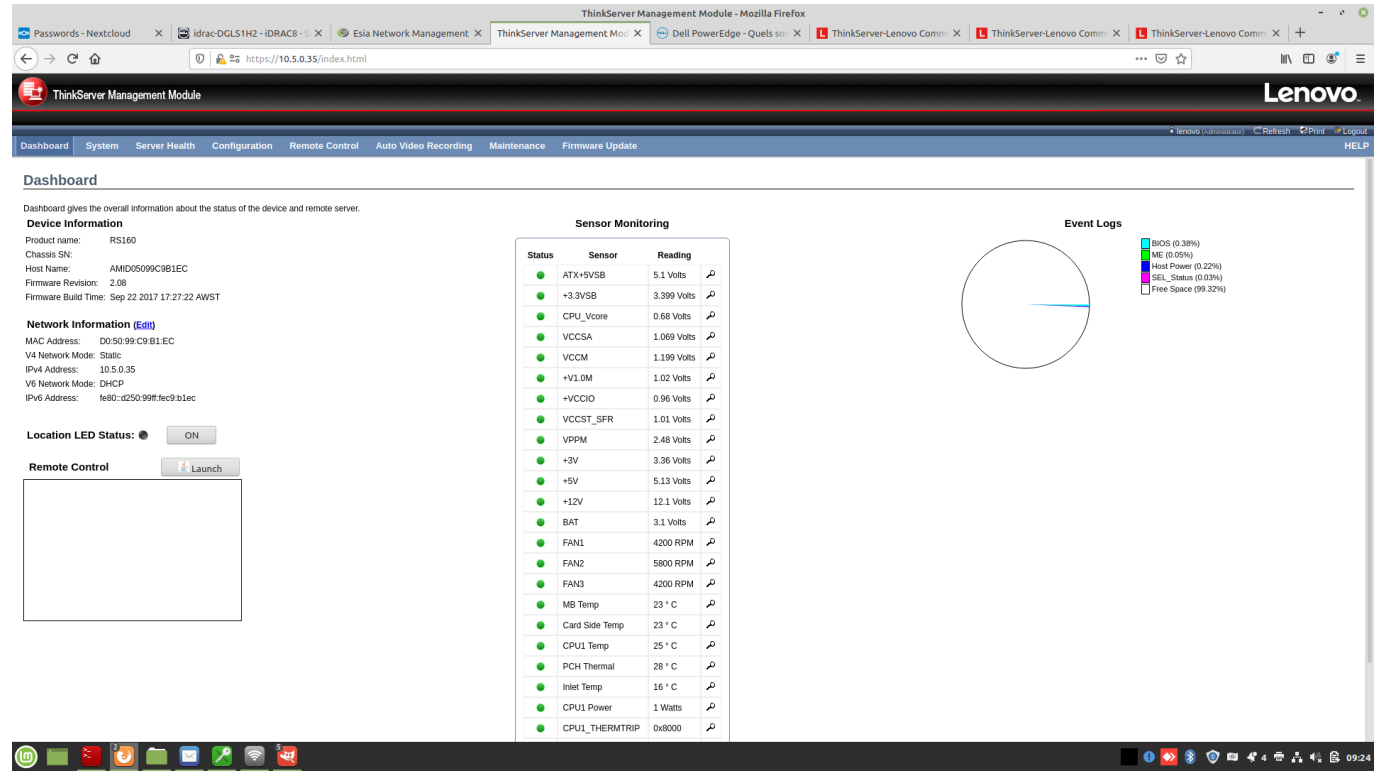

Then click on "Configuration" in the top menu bar. A drop-down menu will appear and at the bottom you will find a link called "SNMP". Click on it.

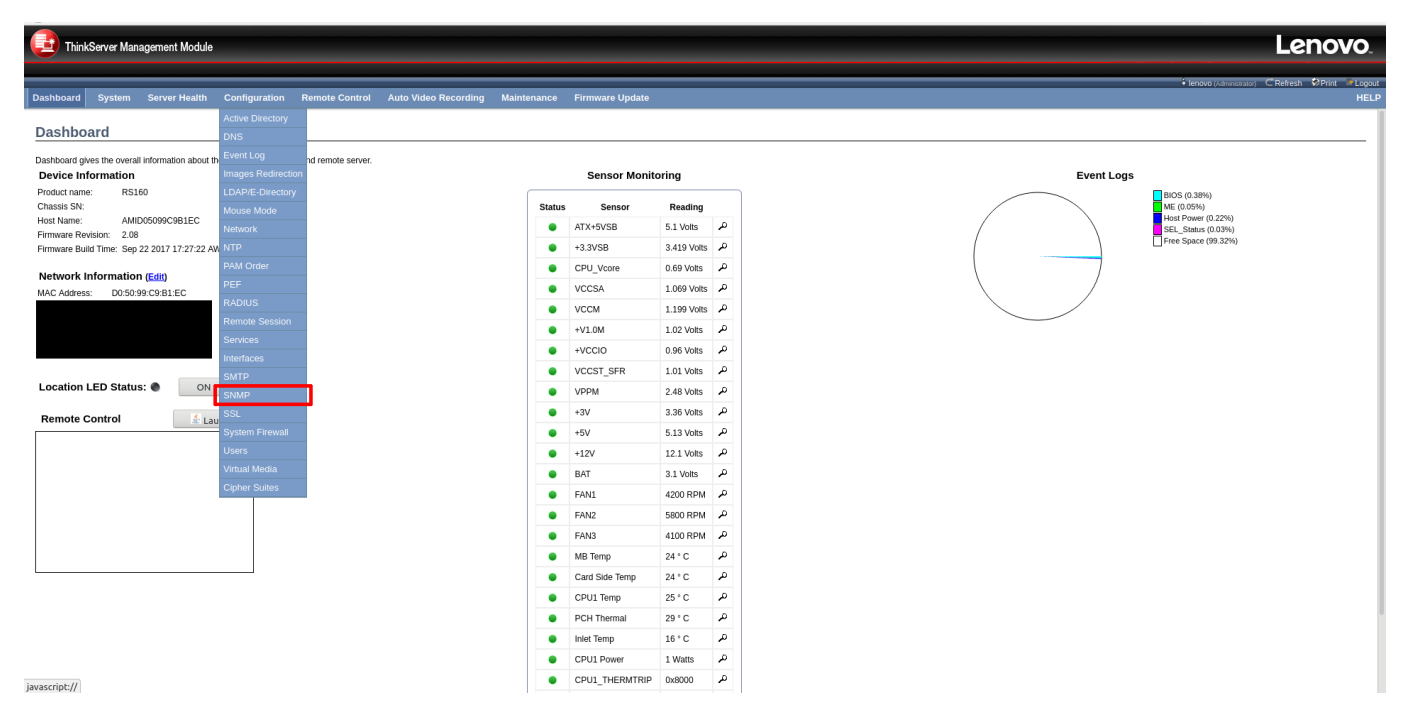

Once the SNMP configuration page appears, tick the "Enable" box and then enter your read-only and read-write communities.

In the example below, we have entered private and public. You should change the names of the

## communities for obvious security reasons.

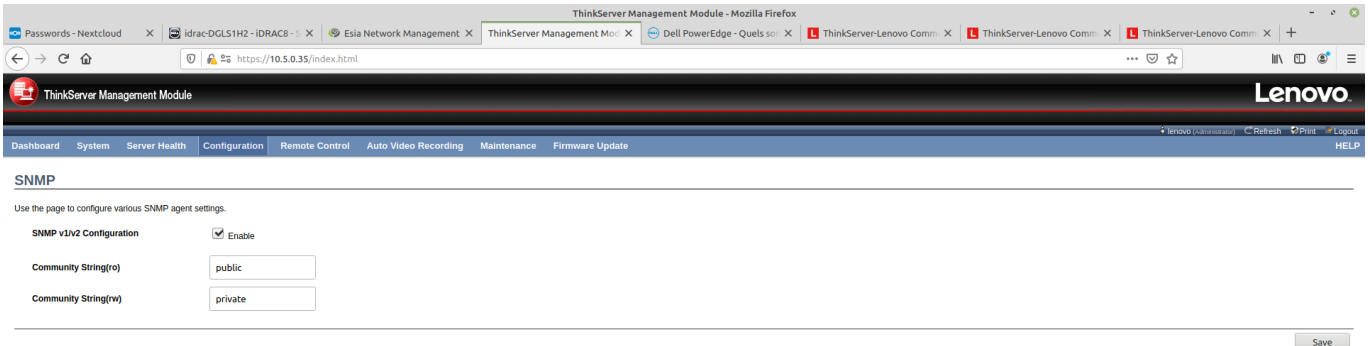

**◎■ 3 ◎ ■ ■ 2 ◎ ◎ ■** 

Once this is done, click on "save" to save your configuration. A pop-up will appear telling you whether or not the save was successful. Then the page will reload.

## **It is normal for the community fields to become empty again.**

You can now add to ESIA your Lenovo THinkserver the associated pattern named: "default\_snmp\_lenovo" or default\_gesa\_snmp\_lenovo".

From: <https://wiki.esia-sa.com/>- **Esia Wiki**

Permanent link: **[https://wiki.esia-sa.com/en/snmp/snmp\\_lenovo\\_bmc](https://wiki.esia-sa.com/en/snmp/snmp_lenovo_bmc)**

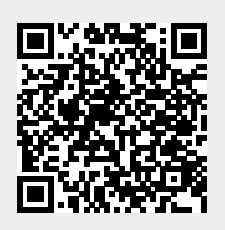

**0 % 8 © 四 4 4 市 A 4 8 09:39** 

Last update: **2023/11/09 18:08**